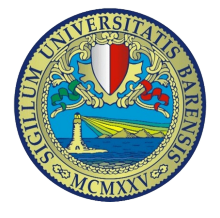

# **Configurazione client in ambiente Windows VISTA**

Dal Pannello di controllo cliccare sulla voce "*Centro connessioni di rete e condivisione*", di seguito cliccare su "*Gestisci reti wireless*"

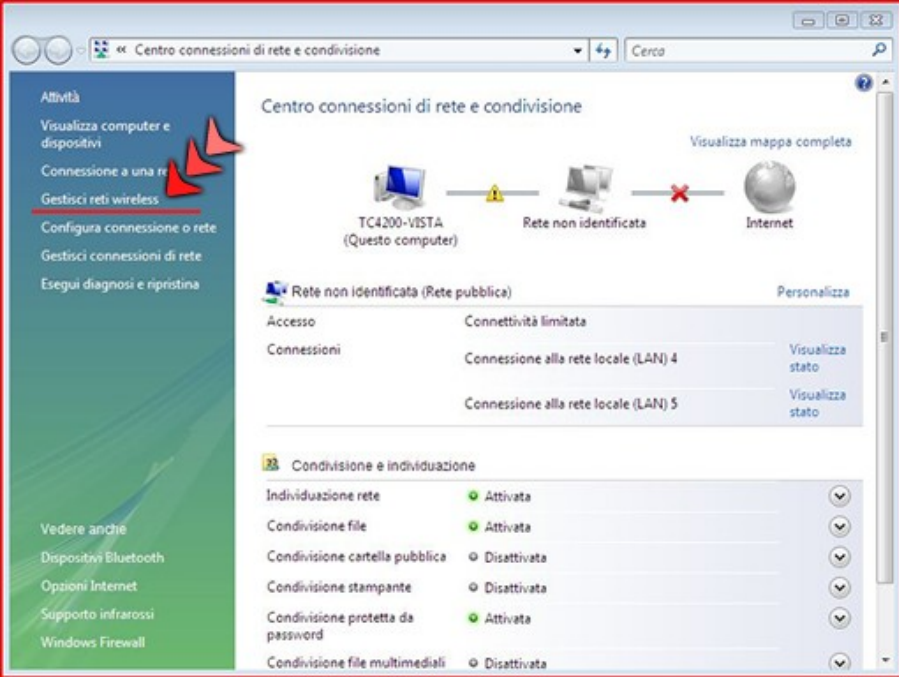

# Cliccare su "*Aggiungi*"

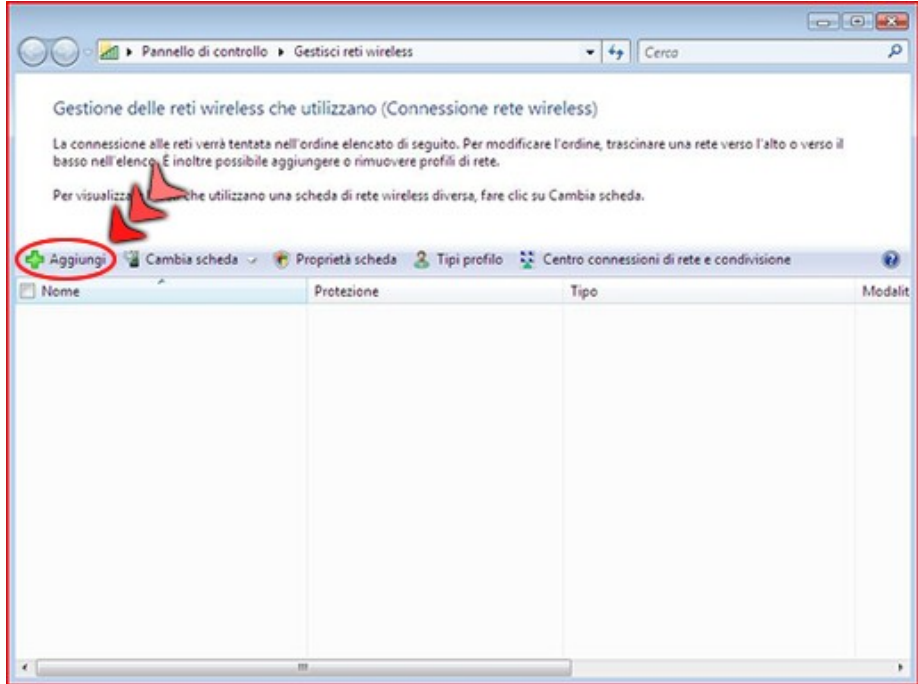

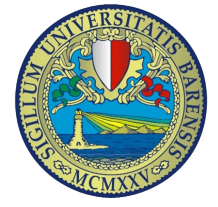

Selezionare la voce "*Creare manualmente un profilo di rete*"

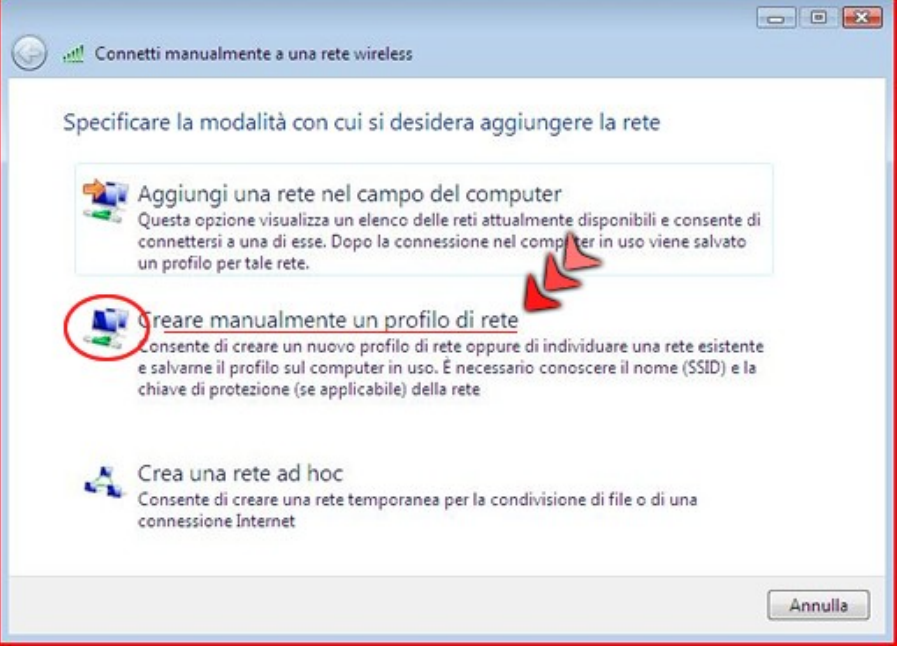

di seguito, nella finestra che appare inserire Il "*Nome di rete"* **uniba-wifi** e dal menù a discesa selezionare "*Tipo di protezione*" **802.1x** e cliccare su "*Avanti*"

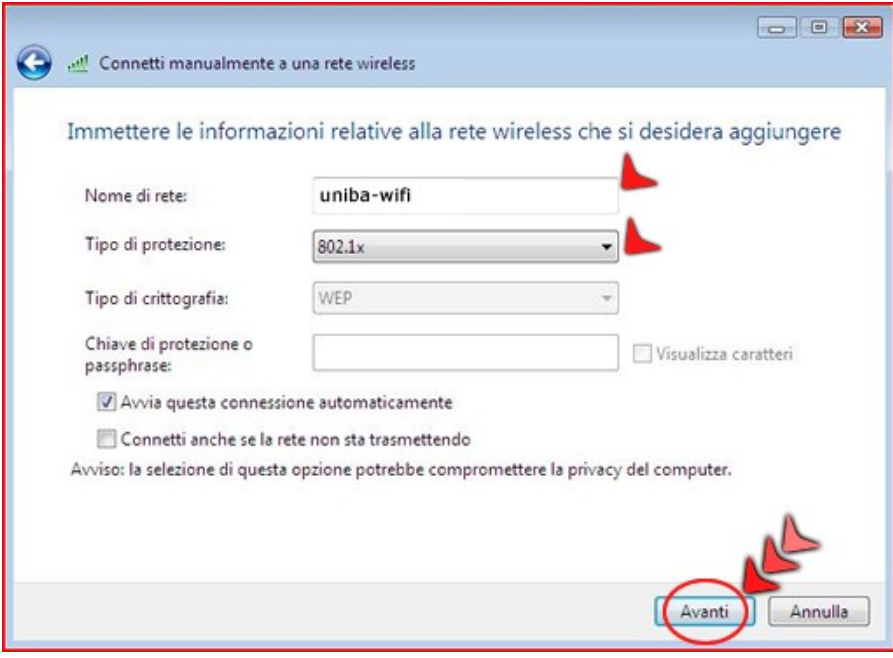

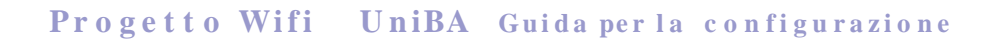

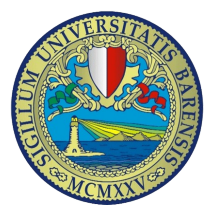

Nella finestra di conferma di aggiunta della rete selezionare la voce "*Cambia impostazioni di connessione*"

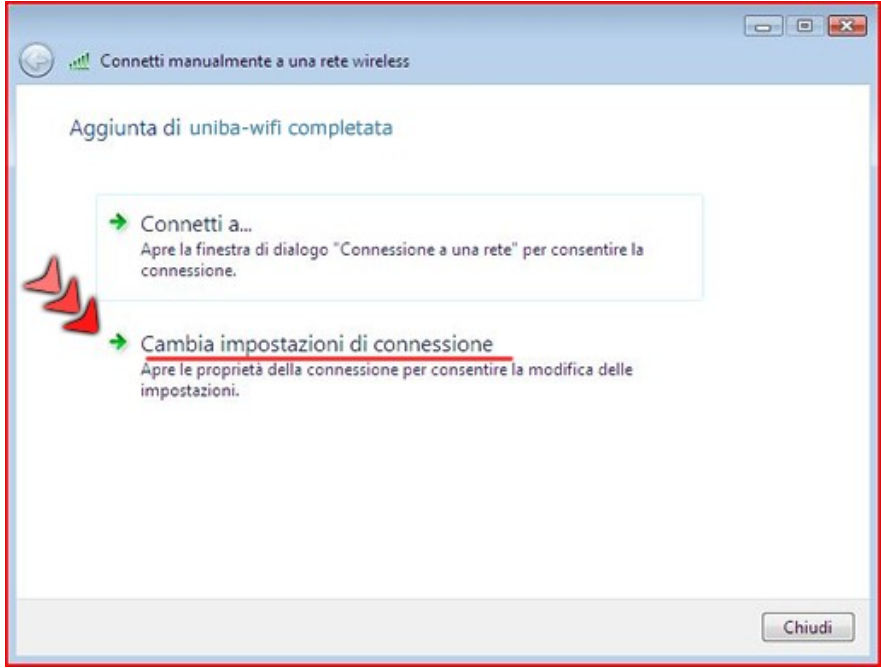

Selezionare la scheda "*Protezione*"

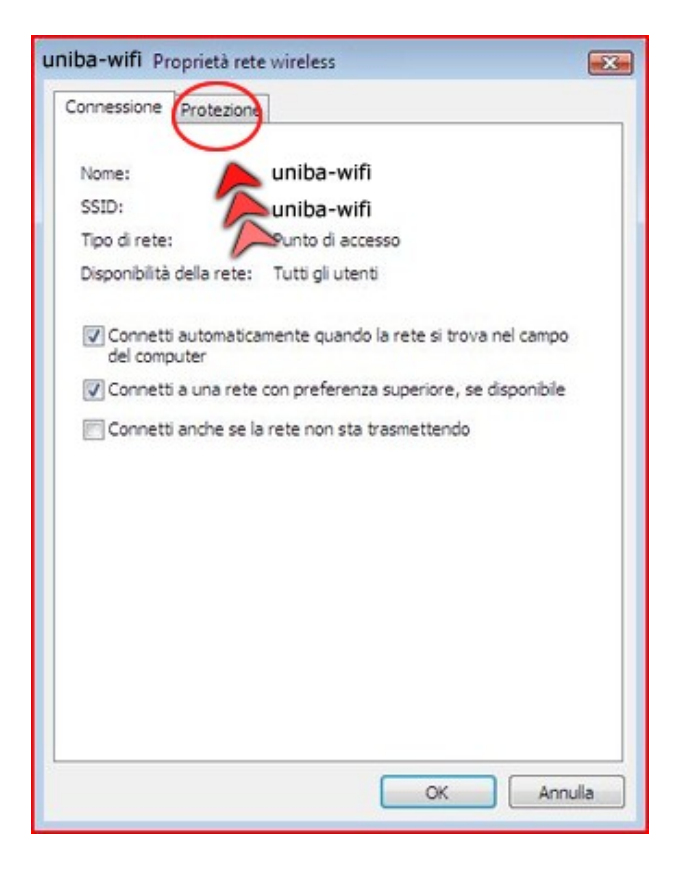

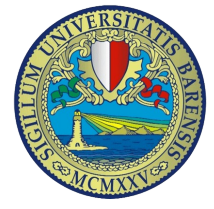

controllare i campi come riportato nella figura seguente e selezionare dal menù a discesa "*Scegliere metodo di autenticazione della rete*" la voce "*PEAP(Protected EAP)*" cliccare quindi su "*Impostazioni*"

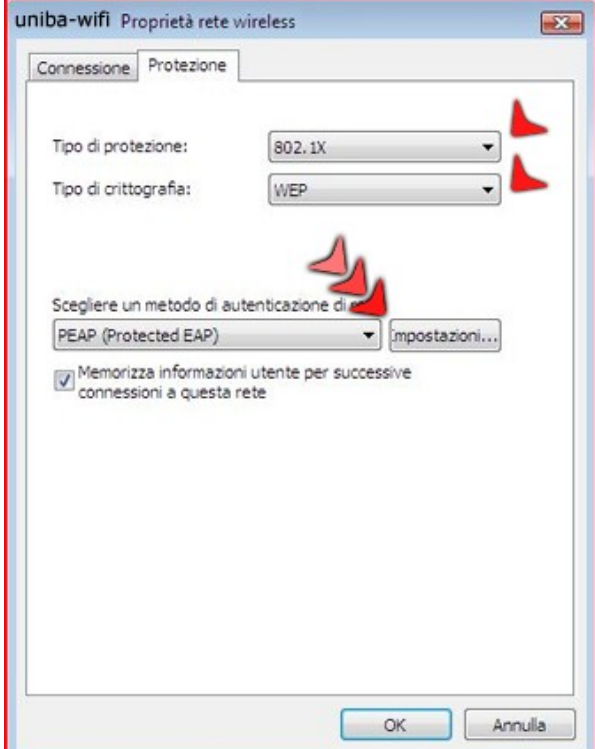

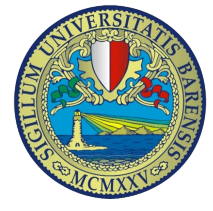

Nella finestra delle proprietà PEAP deselezionare la voce "*Convalida certificato server*" e selezionare *EAP-MSCHCP-V2* quindi cliccare su "*Configura*"

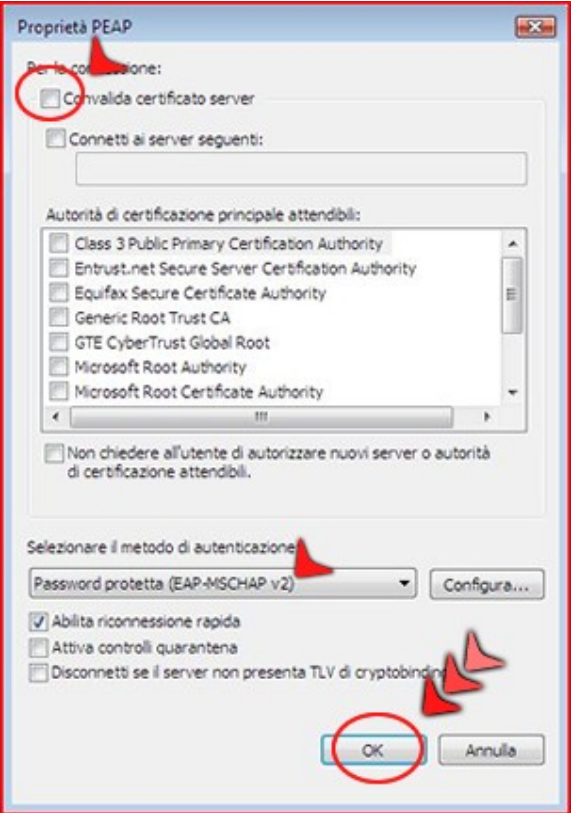

Dal pop-up che appare, disabilitare l'opzione "*Utilizza automaticamente il nome di accesso a Windows e la password*" e premere "*OK*"

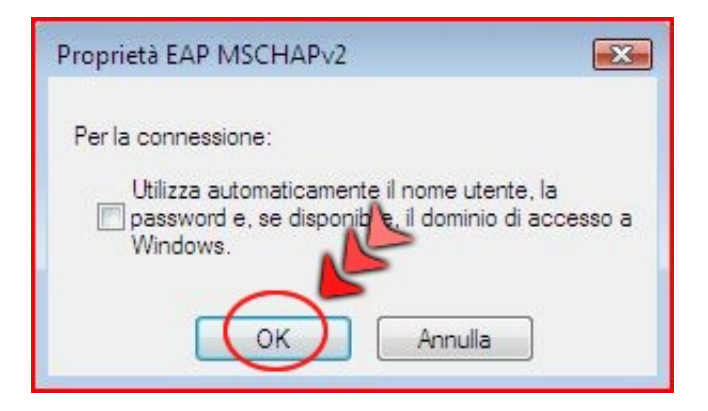

Confermare premendo il tasto "*OK*". Il sistema ora aprirà una piccola finestra sulla barra vicino alla data ed ora in cui viene evidenziata la necessità di fornire le proprie credenziali per essere autorizzati. Prima di effettuare l'accesso eseguire la seguente procedura:

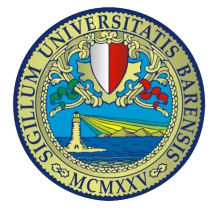

Dal "*Pannello di Controllo*" cliccare con il destro su "*Connessioni rete wireless*", dal menù a comparsa selezionare "*Proprietà*"

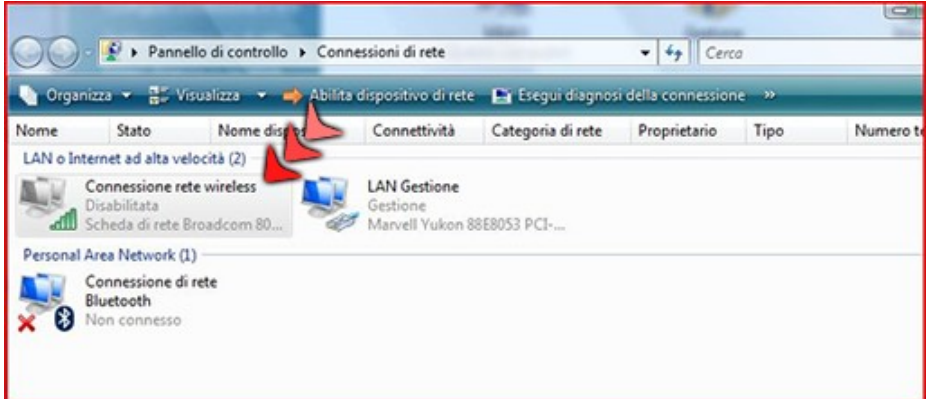

Selezionare la voce "*Protocollo Internet versione 4(TCP/IPv4)*" e cliccare su "*Proprietà*"

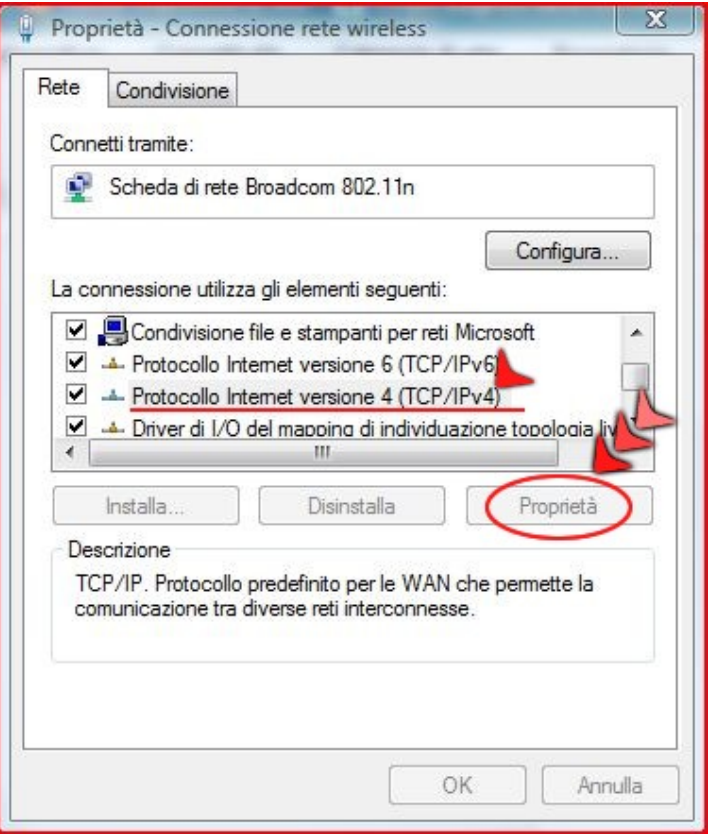

Selezionare le voci "*Ottieni automaticamente un indirizzo IP*" e "*Ottieni indirizzo server DNS automaticamente*" quindi cliccare su "*OK*"

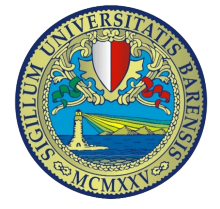

#### **Progetto Wifi** UniBA Guida per la configurazione

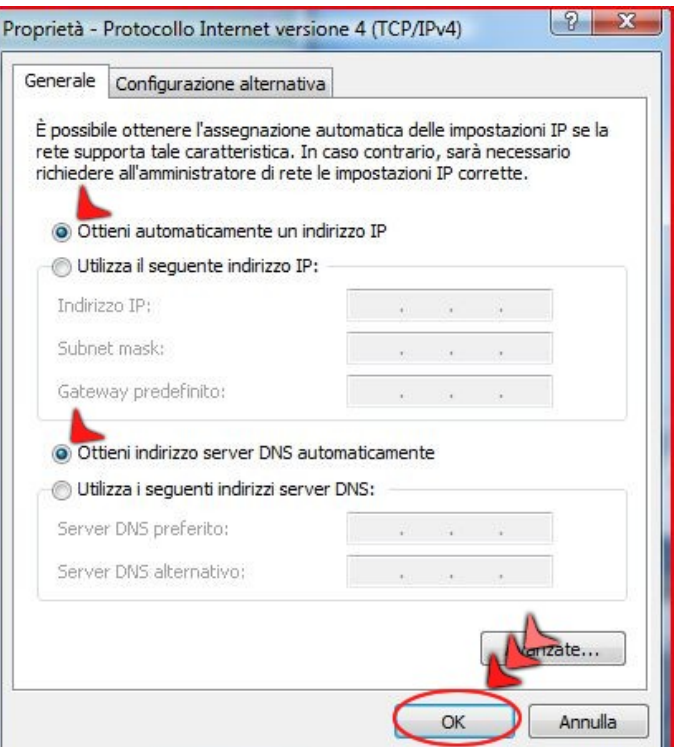

Sulla barra delle applicazioni comparirà la finestra di "*Immissione credenziali*" cliccare e inserire i dati di accesso come in figura.

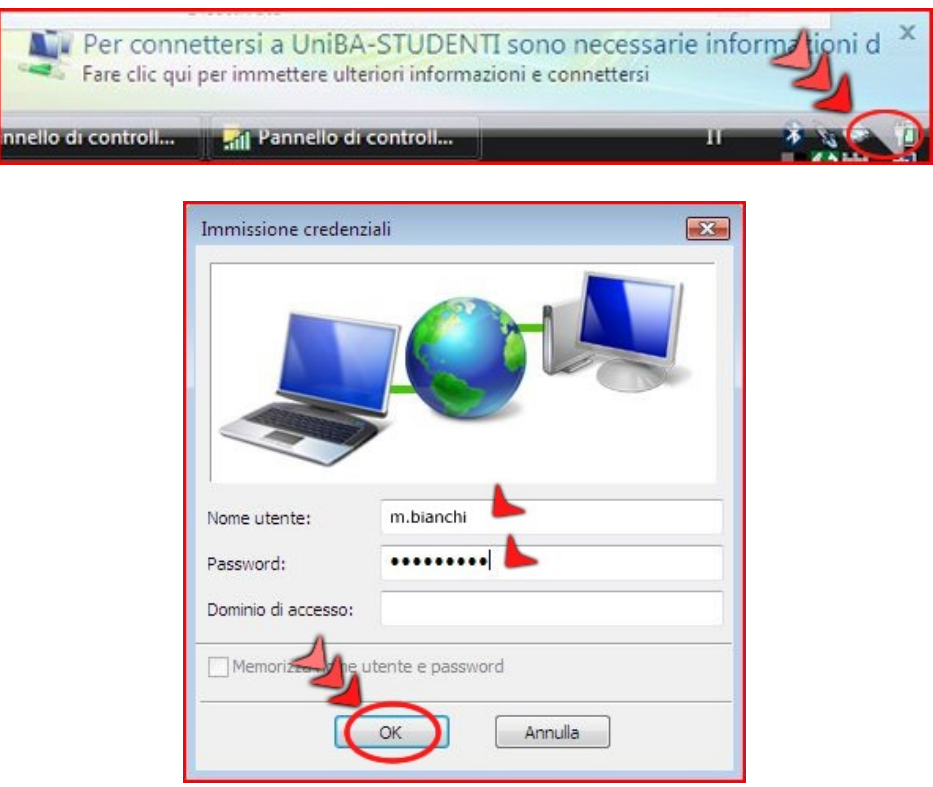

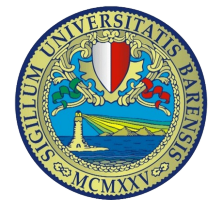

### Impostazioni di connessione per Microsoft Internet Explorer

Dal menù in alto selezionare la voce "*Strumenti*" e poi cliccare su "*Opzioni Internet*", selezionare la scheda "*Connessioni*"

Cliccare sul pulsante "*Impostazioni Lan*"

verà visualizzata una finestra selezionare le opzioni correte come riportato nelle figura che segue:

spuntare la voce "*Utilizza script di configurazione automatica*" e inserire: http://wifiproxy.ict.uniba.it/wifi.pac

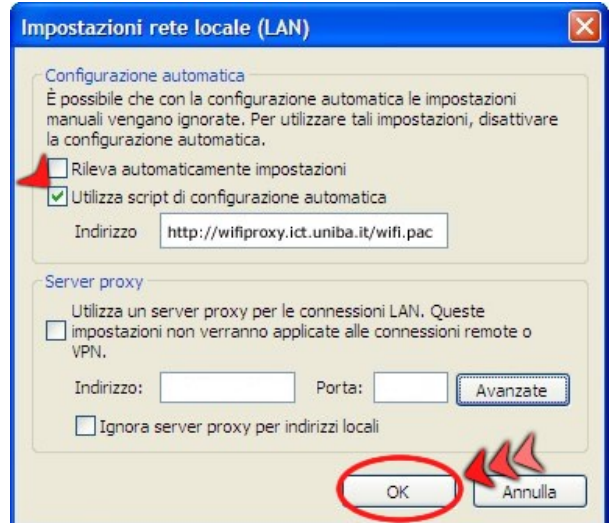

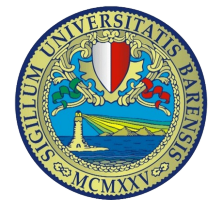

## **Impostazioni di connessione per Mozilla Firefox**

Selezionare dalla barra dei menù la voce "*Strumenti*" e dal menù a tendina "*Opzioni*" compare la finestra visualizzata di seguito: Selezionare la scheda "*Rete*" e cliccare su impostazioni

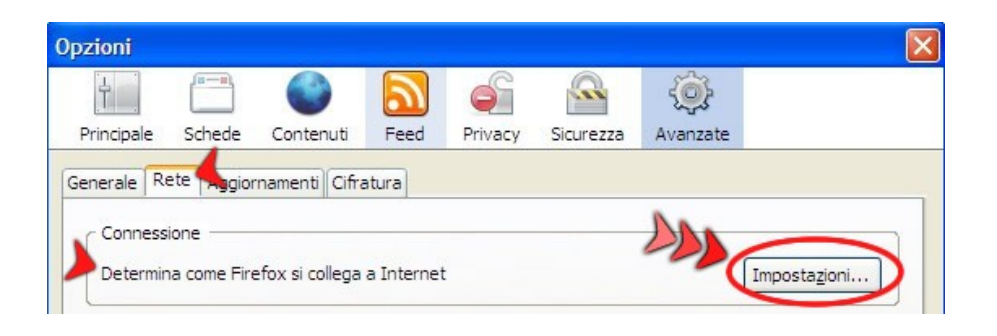

deselezionare la voce "*Configurazione manuale dei proxy*" di seguito spuntare la voce "*Configurazione automatica dei proxy (URL)*" e digitare il seguente indirizzo: <http://wifiproxy.ict.uniba.it/wifi.pac>

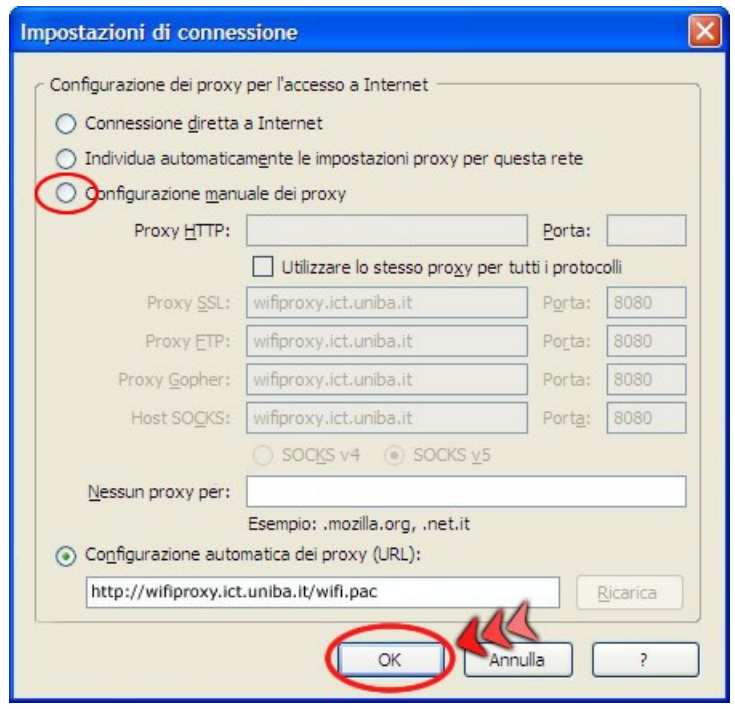